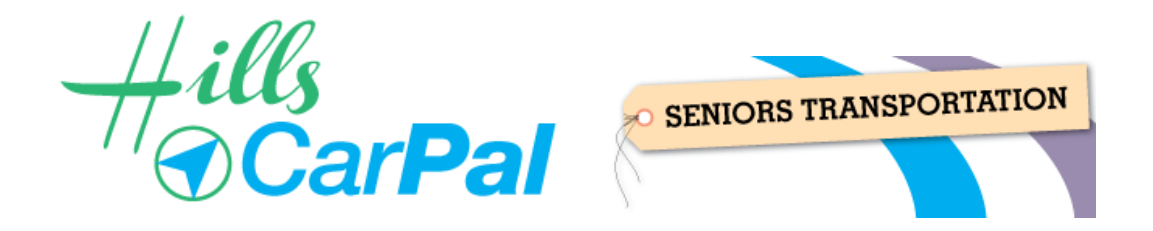

## **How to Make Ride Requests**

- 1. After login (to Facebook) go to your Ride Request Group;
- 2. Click on the "Events" Tab. See below: Ride Requests - Mary Cline © **About Events Photos Files**
- 3. Click on "Create Event", which brings up the following dialogue box:

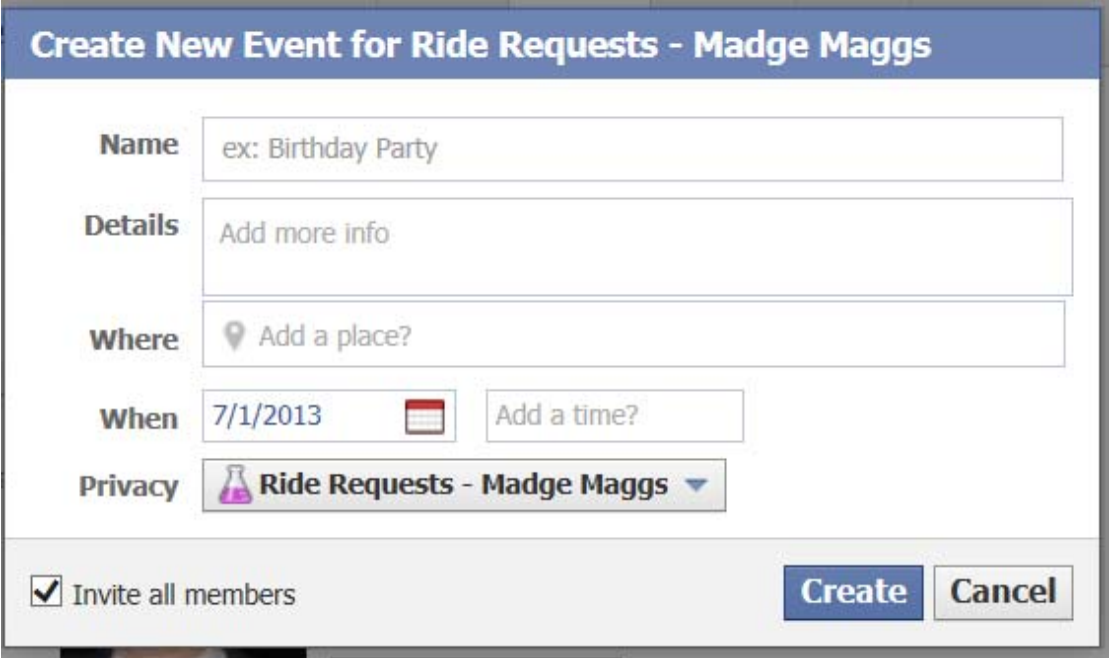

- 4. Give your Ride a Name e.g. Mary's Day Out;
- 5. Type in as much detail as you can under "Details". Make sure to include the destination in here;
- 6. In 'Where", you type the pickup address;
- 7. Under "When" click on the calendar to select the day you want to travel and then type in a pickup time. Ignore "end time", if this option appears.
- 8. Make sure that "invite all members" is ticked;
- 9. Click "Create" and your outbound ride has been requested;
- 10.You repeat the process for your homeward journey making sure to nominate a different pickup address under 'Where" and a different pickup time.

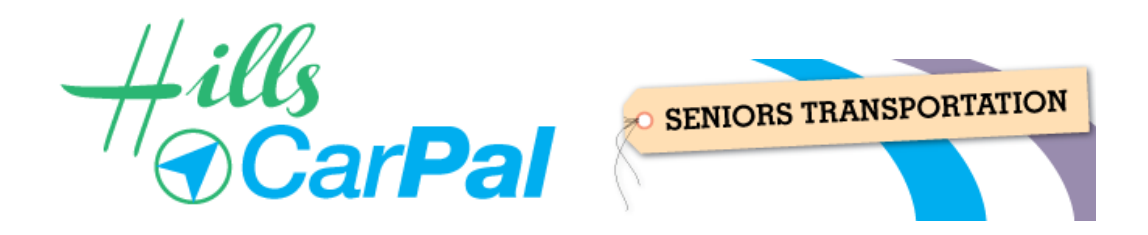

## **Tips for Managing Ride Requests**

The following points may be useful for HillsCarPal Clients to note when they are making a Ride Request or are taking a HillsCarPal Ride:

- **1.** Book both Rides (Outbound and Return) in the same sitting;
- **2.** Check at least a day before you are scheduled to Ride to see if both Rides have a driver;
- **3.** If only one Ride has a driver, decide how you will proceed and, if necessary, contact the driver at least 2 hours before the scheduled pickup to cancel your Ride;
- **4.** When a new driver is added to the HillsCarPal driver panel, don't forget to add them to your Ride Request Group and also to your HillsCarPal List;
- **5.** Check that your watch has correct time on Ride Day;
- **6. Be ready 5 minutes BEFORE time for your pickup**
- **7. Always carry** (and switch on ) **your mobile phone** on Ride Day;
- **8.** Call the driver if he/she doesn't appear by 10 minutes after the scheduled pickup time;
- **9.** If left stranded by a driver who doesn't show to provide a Return Ride, call the HCA Office on 02 9639 8620, John (0418 229 616) or Heather (0403 313 151)